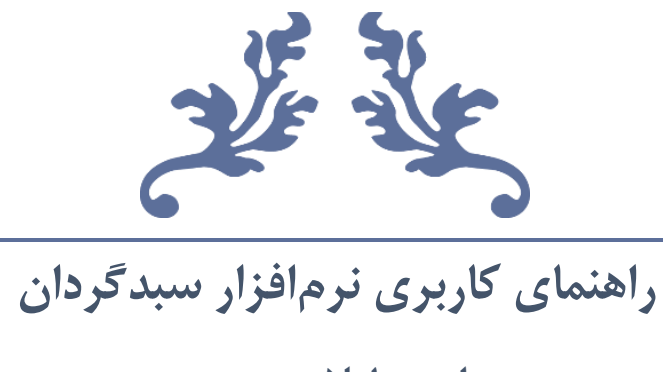

**برای معامالت بورسی**

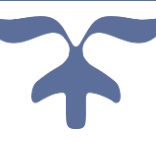

**جهت ثبت سفارش به لینک زیر مراجعه کنید**

**https://bourse-robot.ir/portfolio-manager**

**پشتیبانی تلگرام** 

**[https://t.me/Cheetah\\_Bourse\\_Robot](https://t.me/Cheetah_Bourse_Robot)**

**تابستان 1402**

## فهرست مطالب

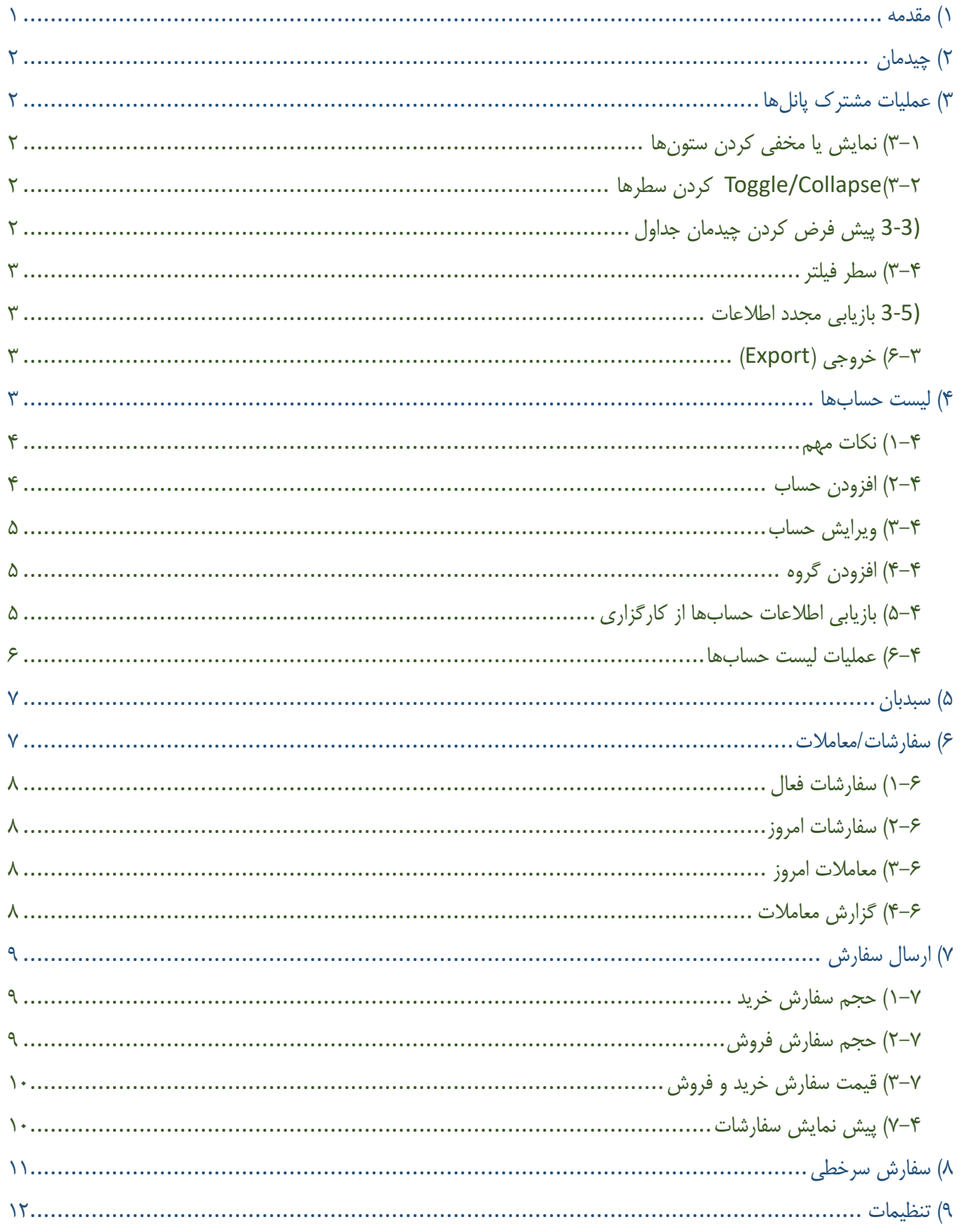

## <span id="page-2-0"></span>**1( مقدمه**

نرم افزار سبدگردان امکان مدیریت تعداد زیادی حساب بورسی از جمله مشاهده پرتفو و ارسال سفارش را در یک نرم افزار واحد را ارائه می کند. به عبارت دیگر نیازی نیست که شما به تعداد افراد تحت کنترل خود مرورگر باز کرده و دائم بین مروگررها حرکت کنید و مثال برای سفارش گذاری برای چند حساب عملیات تکراری را انجام دهید. در نرم افزار سبدگردان همه عملیات به صورت یکپارچه و گروهی قابل انجام است.

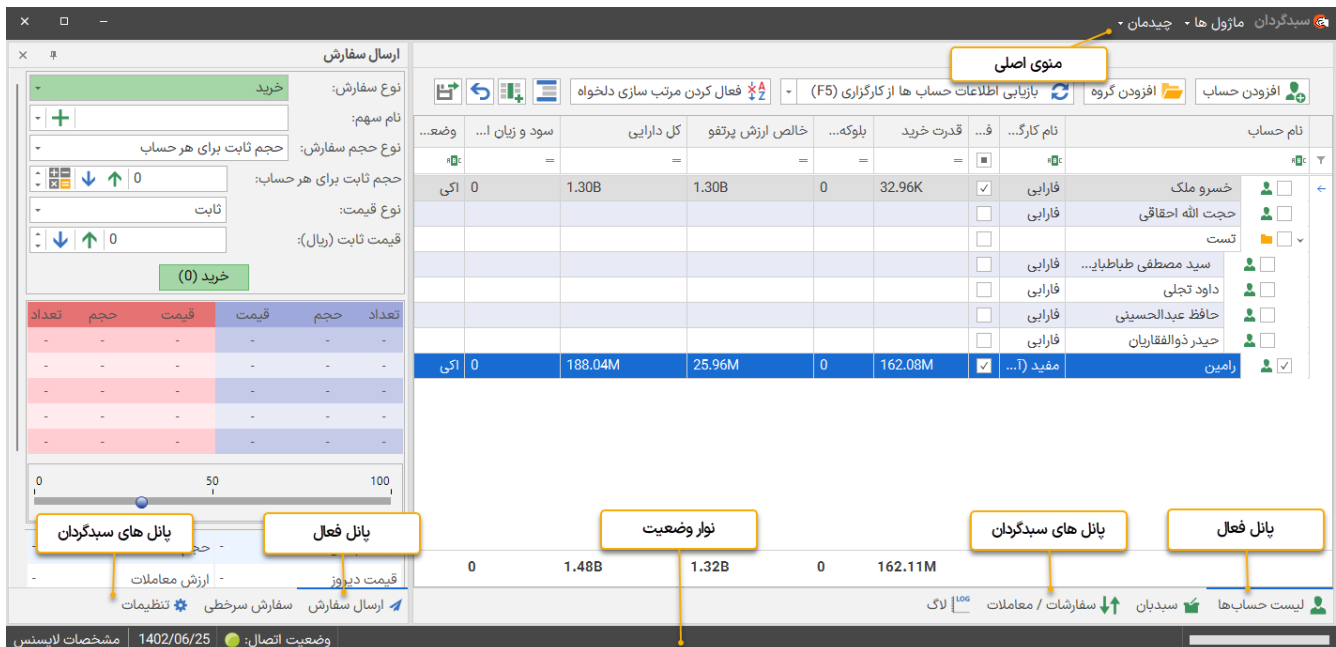

در نرم افزار سبدگردان پانل (ماژول)های مختلفی وجود دارد. هر پانل مجموعهای از عملیات مرتبط به هم را به کاربر ارائه می کند. پانل های نرم افزار سبدگردان شامل موارد ذیل هستند. می توانید این ماژول ها را از منوی ماژولها مخفی یا نمایان کنید.

- لیست حساب ها
	- سبدبان
- سفارشات/معامالت
	- معامالت شرطی
		- الگ
	- ارسال سفارش
	- سفارش سرخطی
		- تنظیمات

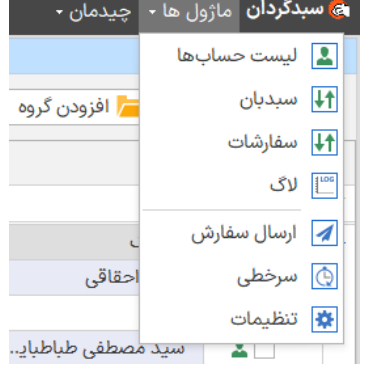

## <span id="page-3-0"></span>**2( چیدمان**

سبدگردان دارای دو چیدمان از پیش تعریف شده است که به صورت پیش فرض چیدمان یک فعال اژول ها - | چیدمان -حيدمان 1 $\sqrt{ }$ میباشد.چیدمان یک، پنجره اصلی نرم افزار به دو قسمت اصلی و سایدبار سمت چپ تقسیم کرده است. در چیدمان 2 قسمت اصلی پانل های «لیست حساب ها»، «سبدبان»، «سفارشات/معاملات»، «معلاملات شرطی» و «لاگ» ے<br>|<br>| دارایی || ارزش بازا وجود دارد. در سایدبار چپ نیز پانلهای دیگر قرار دارند.

همچنین می توانید چیدمان را تغییر داده و چیدمان دلخواه خود را ایجاد کنید.

## <span id="page-3-1"></span>**3( عملیات مشترک پانلها**

در اکثر پانلهای سبدگردان دکمههایی وجود دارد که عملیات مشابهی را انجام میدهند. شکل زیر این دکمهها را نمایش میدهد.

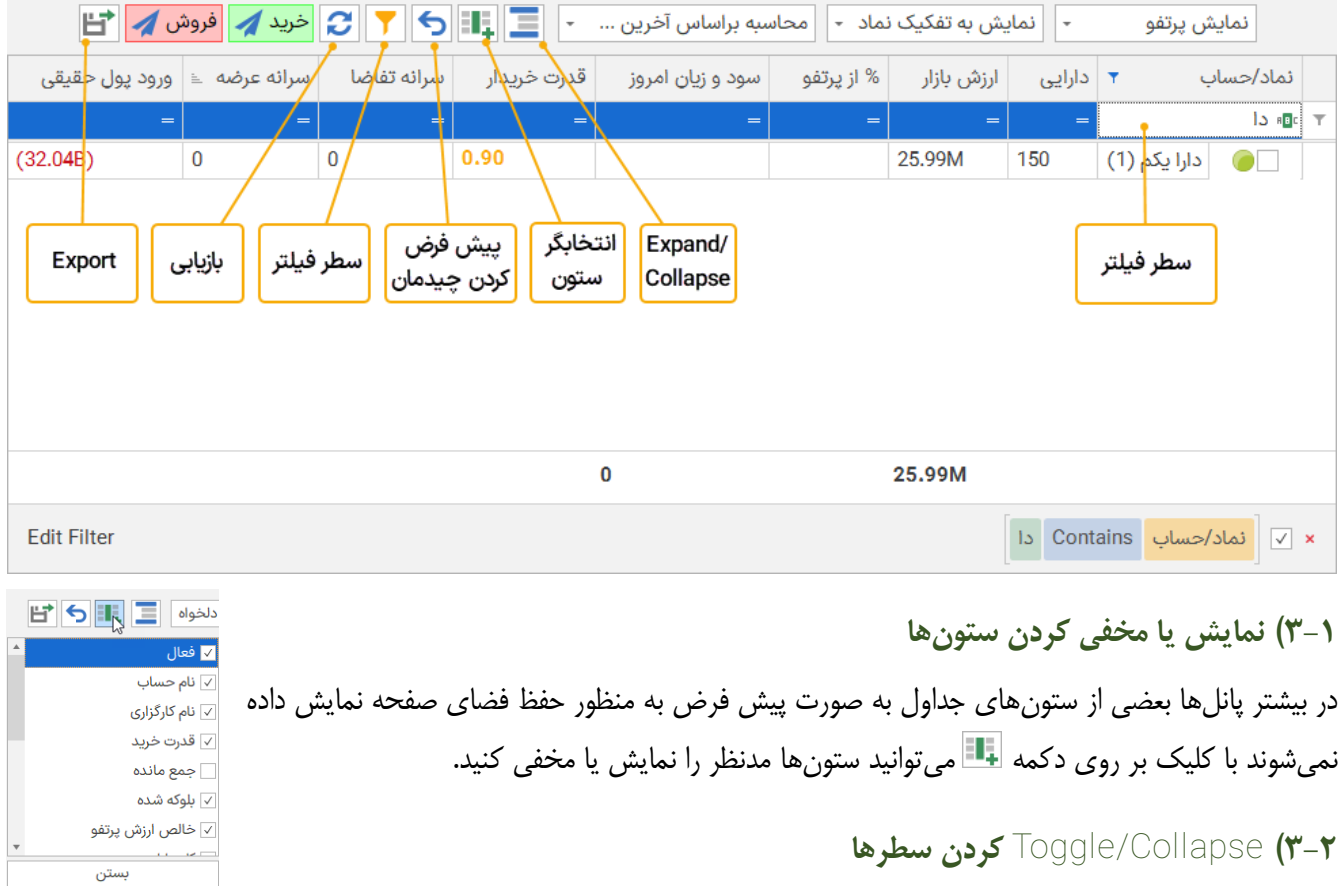

در لیست حسابها و سبدبان که به صورت درختی میباشند با کلیک بر روی دکمه  $\blacksquare$ میتوانید سطرها یا جمع/باز کنید.

<span id="page-3-4"></span><span id="page-3-3"></span><span id="page-3-2"></span>**3-3( پیش فرض کردن چیدمان ج داول** با کلیک بر روی دکمه <mark>ل<sup>کا</sup> تغییر</mark>ات اعمال شده در ستون های جدول به حالت اولیه باز می گردد.

#### <span id="page-4-1"></span><span id="page-4-0"></span>**3-4( سطر فیلتر**

با کلیک بر روی دکمه سطر فیلتر در جدول ظاهر می شود. از سطر فیلتر می توانید برای پیدا کردن ردیف خاصی استفاده کنید.

**3-5( بازیابی مجدد اطالعات**  با کلیک بر روی دکمه اطالعات جدول از کارگزاری مجدد اخذ شده و در جدول نمایش داده میشود .

## <span id="page-4-2"></span>**6-3( خروجی )Export )**

در اکثر پانلهای سبدگردان دکمه  $\blacksquare$  وجود دارد. با کلیک بر روی این دکمه محتویات جدول به صفحه Print Preview منتقل میشود. می توانید در این صفحه با فرمت دلخواه محتوا را ذخیره کنید.

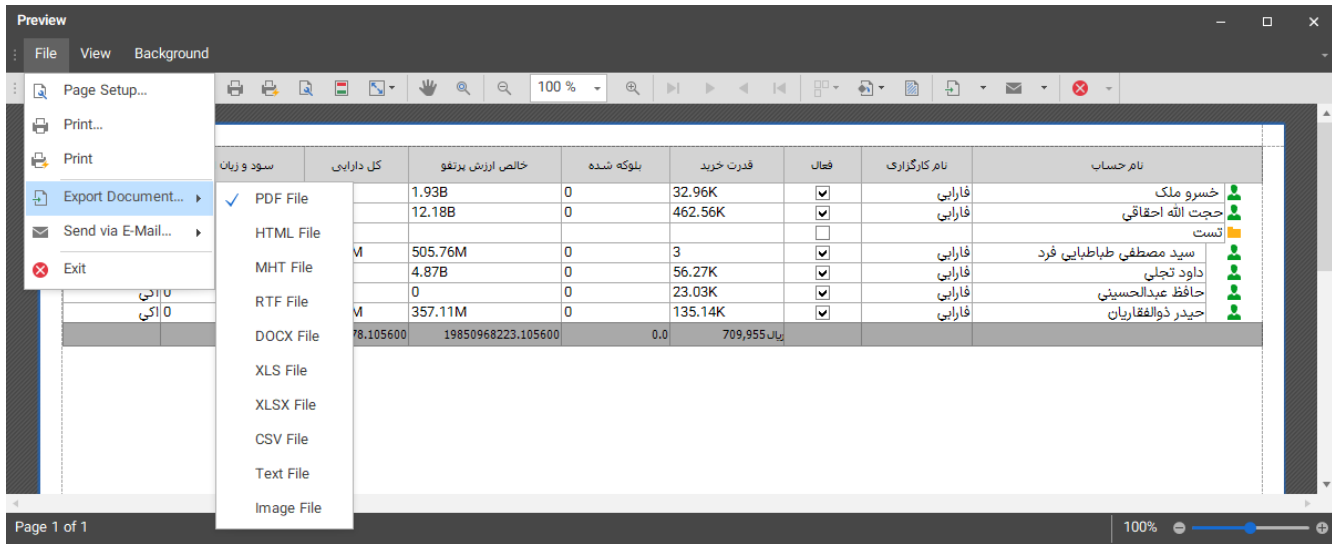

#### <span id="page-4-3"></span>**4( لیست حسابها**

در این پانل می توانید حساب های مختلف را تعریف کرده و به سامانه اضافه کنید. منظور از حساب، حساب یه فرد در یک گارگزاری معین می باشد. اطلاعات حساب های اضافه شده به سامانه (اگر فعال باشند) به صورت مداوم از کاگزاری ها دریافت شده و در لیست حساب ها، سبدبان و سفارشات/معامالت نمایش داده می شوند. سبدگردان به تمامی حساب ها اضافه شده الگین می کند و خالصه اطلاعات آنها را نظیر دارایی، قدرت خرید و خالص ارزش پرتفو را در لیست حسابها نمایش میدهد.

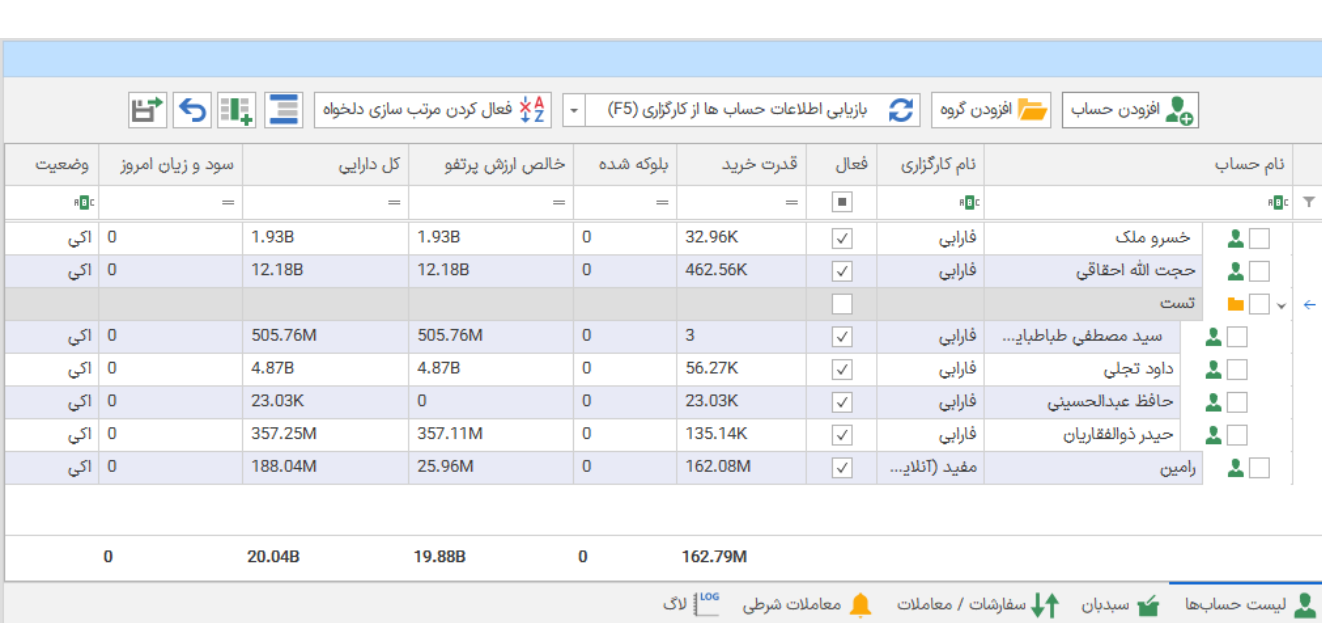

<span id="page-5-0"></span>**1-4( نکات مهم** 

- در صورتی که در ورود مشکلی باشد، در ستون وضعیت این مشکل نمایش داده می شود. در این صورت حساب هایی که مشکل ورود دارند رو انتخاب کنید، سپس دکمه ورود مجدد و بازایابی اطالعات از کارگزاری را کلیک کنید.
	- توجه داشته باشید اگر حسابی ورود نکرده باشد، هیچ سفارشی برای آن ارسال نخواهد شد.
	- در لیست حساب ها می توان با درگ کردن یک حساب آن را به یک گروه دیگر منتقل کرد.
		- در لیست حساب ها می توان ترتیب قرارگیری گروه ها و حساب ها را با درگ تغییر داد.

<span id="page-5-1"></span>**2-4( افزودن حساب** 

برای اضافه کردن یک حساب در پانل لیست حساب ها روی دکمه اضافه کردن حساب کلیک کرده و اطالعات فرم باز شده را وارد کنید و دکمه ذخیره را کلیک کنید.

- فعال: اگر حسابی را می خواهید موقتاً مدیریت نکنید می توانید آن را به صورت غیرفعال اضافه کنید.
- گروه: لیست حساب ها امکان اضافه کردن حساب ها را به صورت درختی ارائه می کند. هر حساب می تواند در یک زیر مجموعه اضافه شود. تعداد گروه و زیرگروهها نامحدود است. انتخاب گروه ضروی نیست. اگر

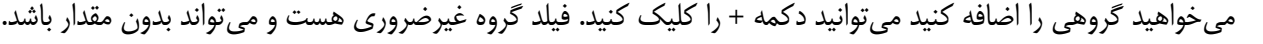

- نام حساب: یک نام دلخواه (معمولا نام صاحب حساب) برای نمایش در لیست حسابها
	- نام کاربری: نام کاربری که کاربر با استفاده از آن وارد کارگزاری می شود
	- کلمه عبور: کلمه عبوری که کاربر با استفاده از آن وارد کارگزاری می شود

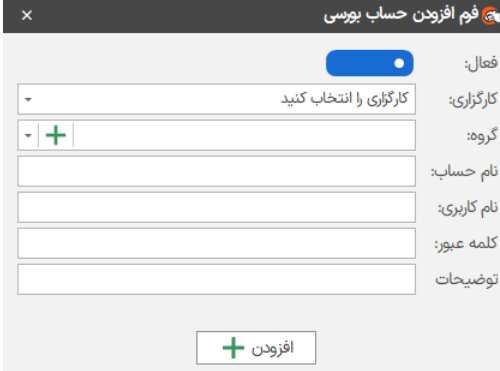

# **3-4( ویرایش حساب**

برای اصالح )ویرایش( مشخصات یک حساب، روی آن حساب راست کلیک کرده و گزینه ویرایش را کلیک کنید.

<span id="page-6-1"></span><span id="page-6-0"></span>**4-4( افزودن گروه** 

برای افزودن یک گروه روی دکمهی افزودن گروه کلیک کرده و نام گروه را نوشته و والد آن را انتخاب کنید )غیر ضروری(، سپس دکمه افزودن را کلیک کنید.

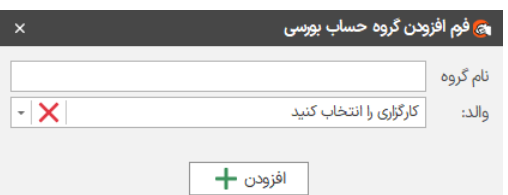

<span id="page-6-2"></span>**5-4( بازیابی اطالعات حساب ها از کارگزاری** 

با کلیک بر روی این دکمه، اطلاعات تمام حساب های فعال (یا حساب هایی انتخاب شده) از کارگزاری مجدد اخذ شده و در پانل ها نمایش داده می شود. این اطالعات شامل قدرت خرید، سفارشات و پرتفو می باشد. در کارگزاریهایی مثل آنالین پالس و اکسیر معموالً فقط در هنگام اجرای برنامه یکبار این دکمه را کلیک می کنیم تا سبدگردان به حساب ها ورود کند و اطالعات اولیه را اخذ کند و تغییرات حساب کاربری (قدرت خرید و سفارشات فعال) به صورت اتوماتیک در نرمافزار آپدیت میشوند و نیازی به کلیک مجدد این دکمه نیست؛ در صورتیکه اطالعات به صورت اتوماتیک آپدیت نشدند از این دکمه می توانید استفاده کنید.

توجه داشته باشید که اگر قبالً سبدگران به حسابی الگین کرده باشد کلیک بر روی این دکمه، مجدداً عمل الگین را انجام نمی دهد تا کار دریافت اطالعات بسیار سریع انجام شود. در صورتی که بخواهید نرم افزار را وادار به ورود مجدد کنید روی عالمت فلش سمت پایین کلیک کرده و دکمه »ورود مجدد و بازیابی از کارگزاری« را کلیک کنید.

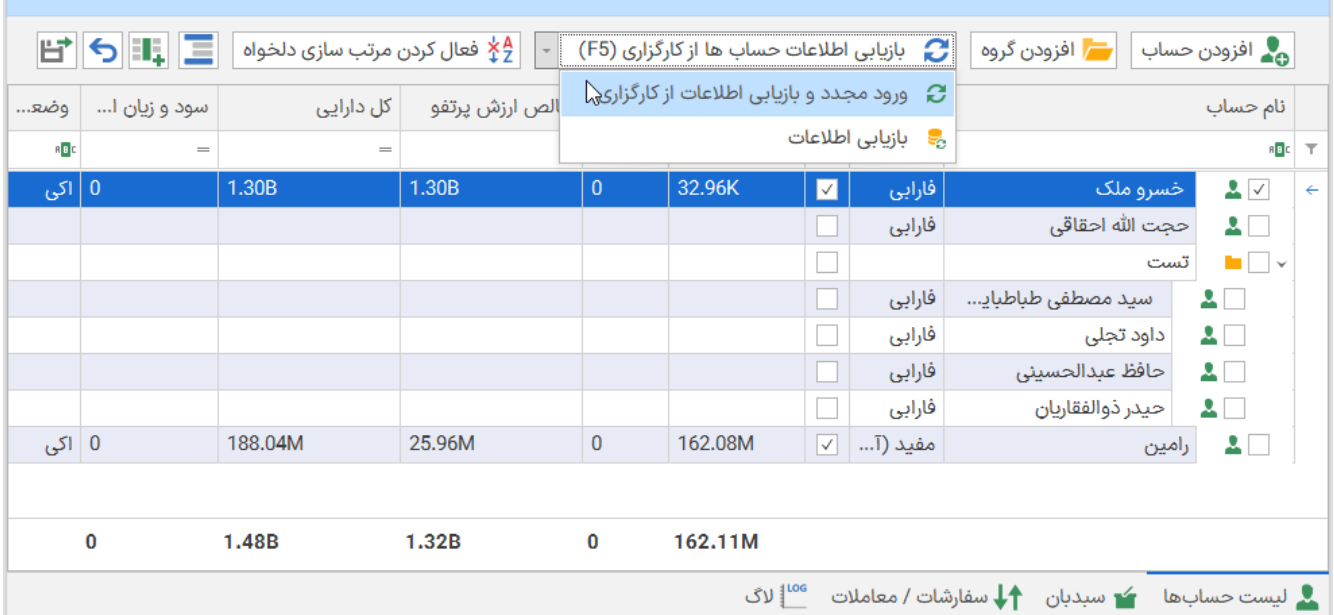

## <span id="page-7-0"></span>**6-4( عملیات لیست حسابها**

در پانل لیست حسابها، میتوانید حساب ها را با چک کردن، انتخاب کرده و با استفاده از منوی راست کلیک روی آنها عملیات مختلفی را انجام دهید.

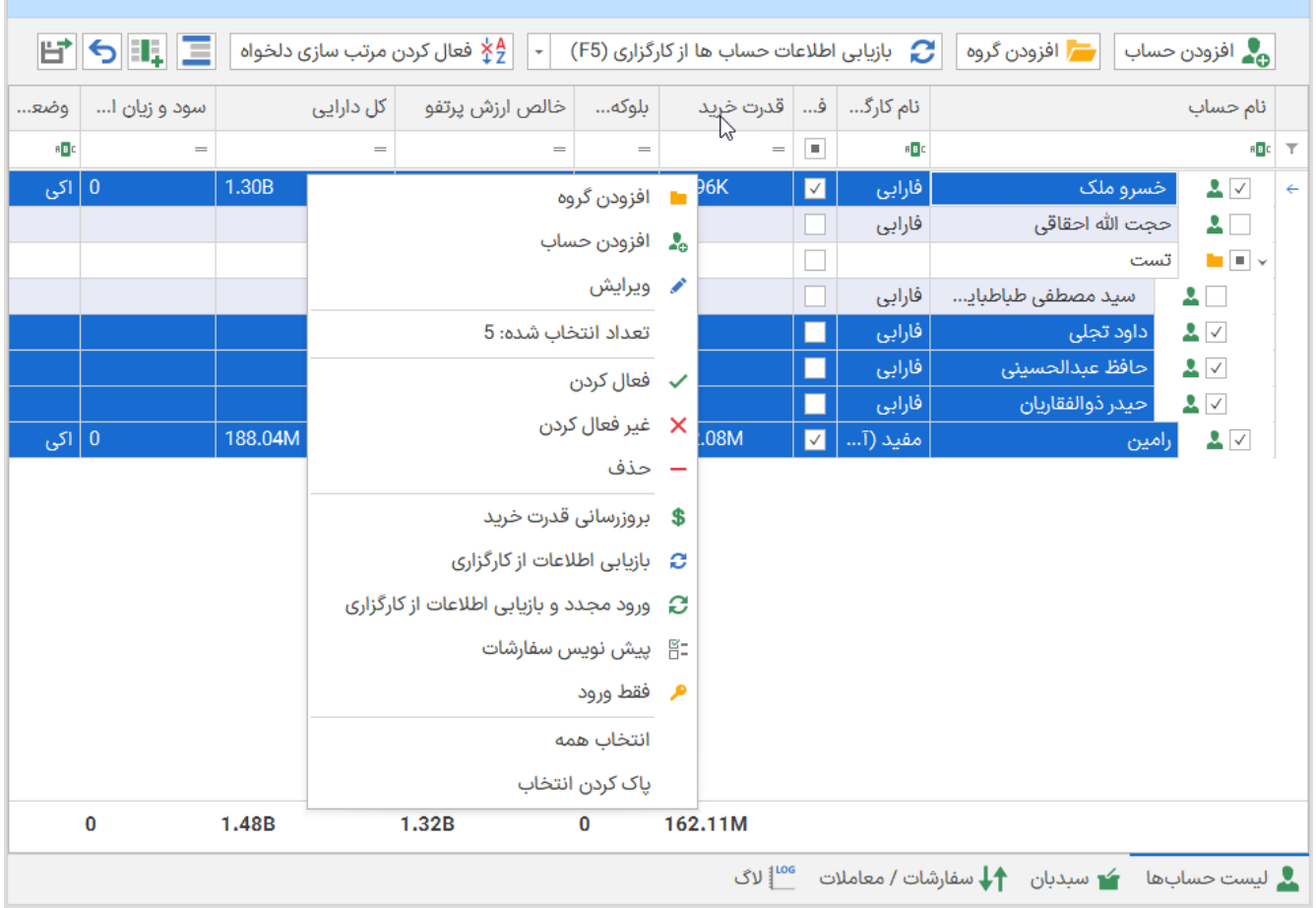

## <span id="page-8-0"></span>**5( سبدبان**

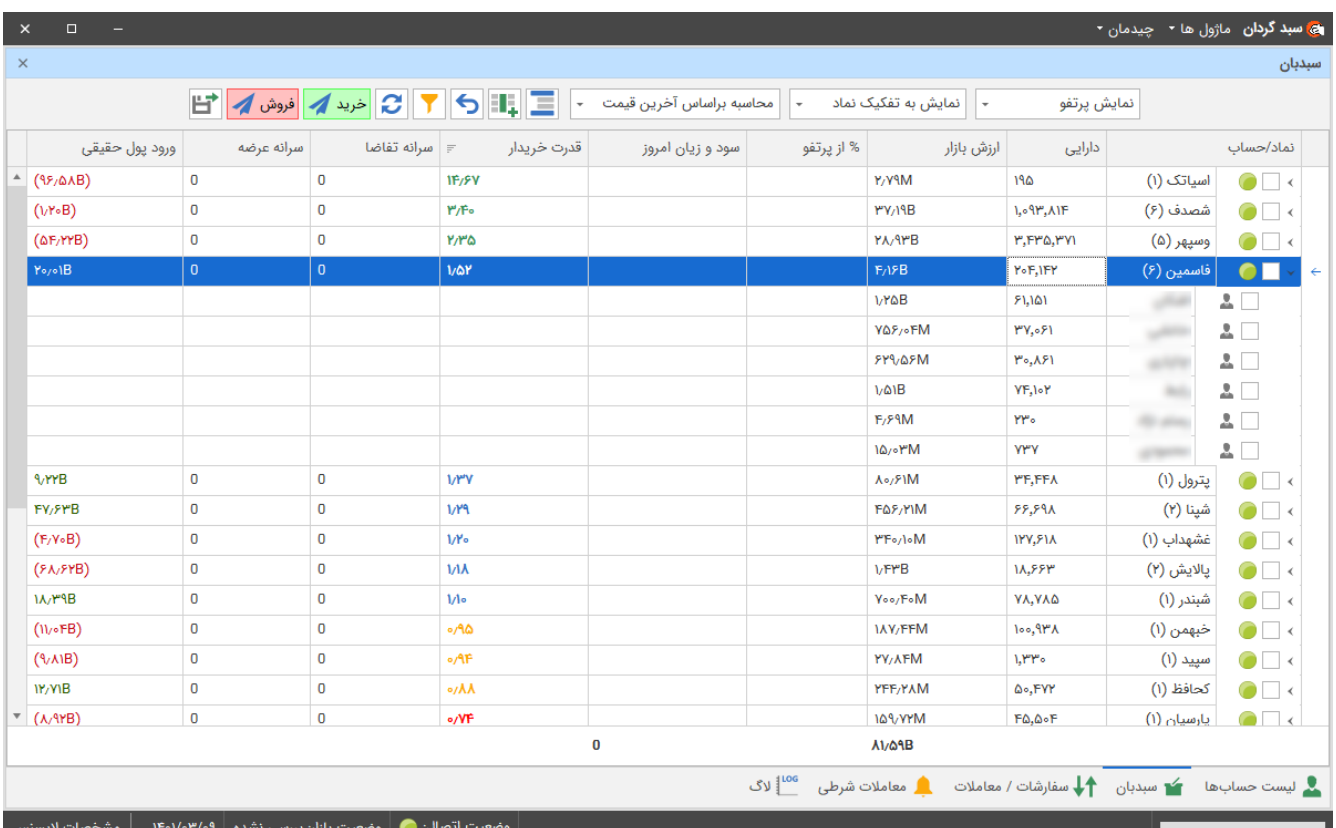

پانل سبدبان پرتفوی همه حسابهای فعال اضافه شده را یکجا نمایش می دهد . اطالعات بسیار مفیدی در مورد هر نماد از قبیل شاخص »قدر خریدار«، »ورود پول حقیقی« و سرانه عرضه و تقاضا نشان داده شده است. همچنین امکان نمایش به تفکیک نماد و به تفکیک حساب نیز وجود دارد. در این صفحه در حقیقت پرتفوی همه حساب ها در یک قالب کاربر پسند نمایش داده شده است. خروجی اکسل از دیگر امکانات این صفحه می باشد.

در پرتفو امکان نیز امکان خرید و فروش برای راحتی کار و سرعت العمل بیشتر فراهم است. برای اینکار ردیف های مدنظر را کلیک کرد و دکمه خرید یا فروش را کلیک کنید.

## <span id="page-8-1"></span>**6( سفارشات/معامالت**

پانل »سفارشات / معامالت« سفارشات و معامالت انجام شده را نمایش می دهد. این پانل دارای چهار نمای »سفارشات فعال«، «سفارشات امروز»، «معاملات امروز» و «گزارش معاملات» است. تا حد ممکن سعی شده است که اطلاعات کارگزاری های مختلف به صورت یکسانی نمایش داده شود.

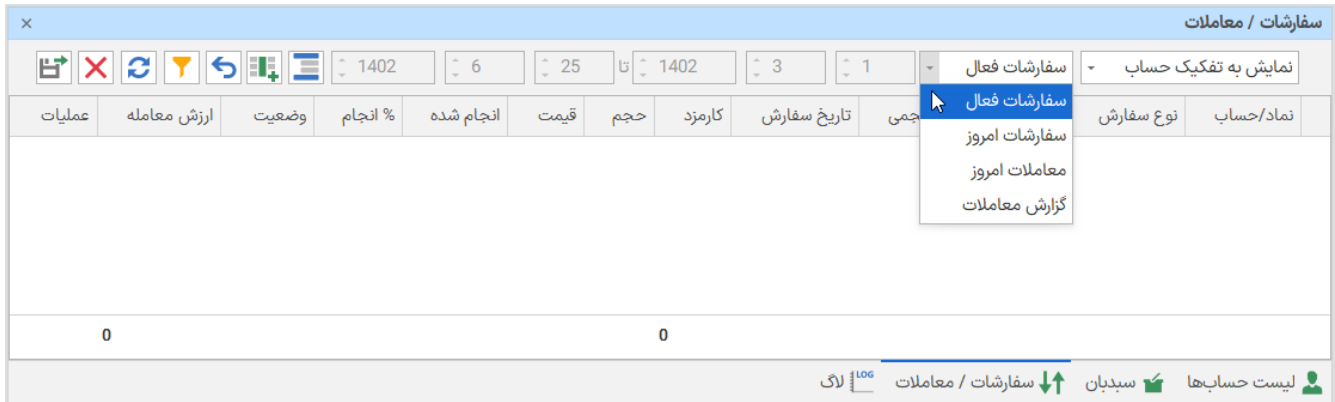

#### <span id="page-9-0"></span>**1-6( سفارشات فعال**

در این نما سفارشات فعال (ثبت شده و در صف) برای تمام حسابهای فعال نمایش داده میشود. می توانید با انتخاب یک یا چندتا از سفارشات آنها را حذف کنید. همچنین در ستون عملیات می توانید با کلیک کردن دکمه حذف، سفارش مدنظر را حذف کنید.

#### <span id="page-9-1"></span>**2-6( سفارشات امروز**

در این نما سفارشاتی که در روز جاری ثبت شده اند نمایش داده میشود این سفارشات عالوه بر سفارشات در صف شامل سفارشات انجام شده در روزی جاری نیز می باشد.

## <span id="page-9-2"></span>**3-6( معامالت امروز**

نمای معامالت امروز فقط معامالت انجام شده در روز جاری را نمایش می دهد.

## <span id="page-9-3"></span>**4-6( گزارش معامالت**

با نمای گزارش معامالت می توان تمام معامالت انجام شده در یک بازه زمانی برای همه حساب ها را نمایش داد.

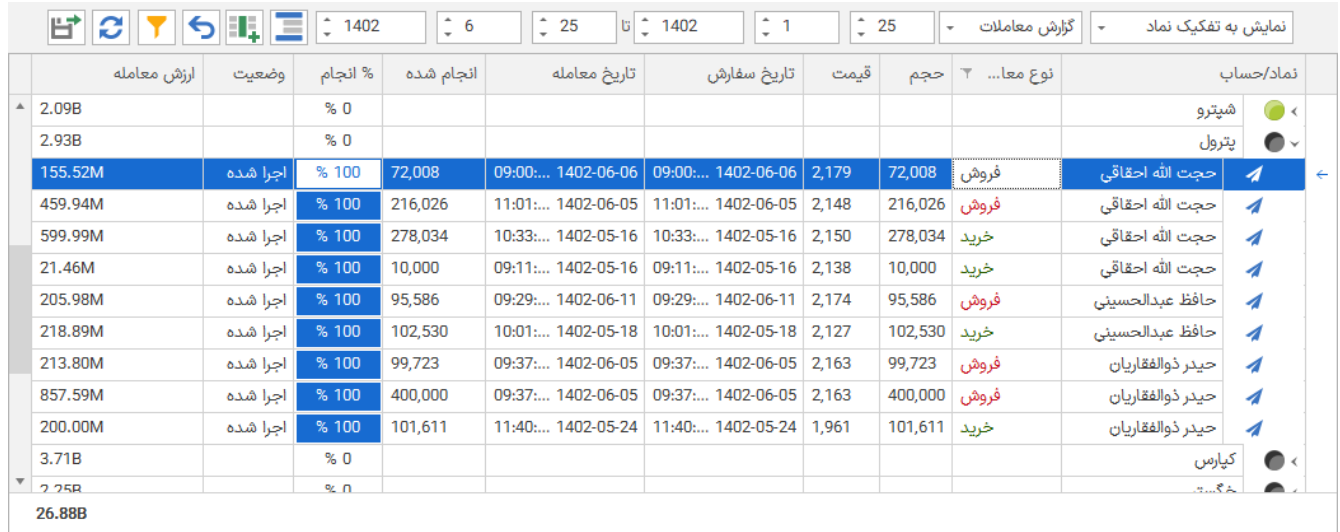

## <span id="page-10-1"></span><span id="page-10-0"></span>**7( ارسال سفارش**

در پانل ارسال سفارش می توان به حساب های انتخاب شده، سفارش ارسال کرد. برای ارسال سفارش حساب های مدنظر را از لیست حساب ها انتخاب کرده و تنظیمات سفارش را از پانل سفارش انجام دهید و سپس دکمه خرید/فروش را کلیک کنید.

سبدگردان لیست سفارشاتی را که ارسال خواهد کرد را نمایش خواهد داد، در صورت اطمینان از صحت سفارشات، دکمه تایید را کلیک کنید تا سفارشات ارسال شوند.

در پانل تایید سفارش می توانید قیمت و حجم را برای بعضی ردیف تغییر داده و سپس دکمه تایید را کلیک کنید.

**1-7( حجم سفارش خرید**  حجم سفارش را می توان به صورت های مختلف انتخاب کرد: **حجم ثابت برای هر حساب:** در این حالت حجم سفارش برای هر حساب مقدار ثابت خواهد بود. این مقدار ثابت را وارد خواهید کرد.

**حجم براساس درصدری از قدرت خرید:** در این حالت حجم سفارش براساس قدرت خرید برای حسابهای انتخاب شده محاسبه می شود. مثال اگر قدرت خرید حسابی 10 میلیون تومان باشد و قیمت سهم 10 تومان باشد و 30درصد را برای حجم سفارش وارد کنید، سبدگردان حجم سفارش برای این حساب را 300/000 ارسال خواهد کرد. )تقسیم سفارش توسط سبدگردان انجام خواهد شد و به تعداد الزم سفارش برای هر ارسال با فاصله زمانی ارسال خواهد شد(

**حجم کل )تقسیم به هر حساب به نسبت قدرت خرید(:** در این حالت یک حجم کل را وارد می کنید و سبدگردان این حجم را بین حساب های انتخاب شده به نبست قدرت خرید تقسیم می کند. فرض کنید عدد یک میلیون را وارد و سه حساب انتخاب کردهاید که قدرت خرید آنها به ترتیب برابر با 10 میلیون، 20 میلیون و 30 میلیون تومان باشد. در این صورت حجم سفارش برای حساب اول برابر با یک ششم حجم کل )/667 166(، برای حساب دوم برابر با دو ششم (۳۳۳/۳۳۳) و برای حساب سوم برابر با سه ششم (۵۰۰/۰۰۰) خواهد بود.

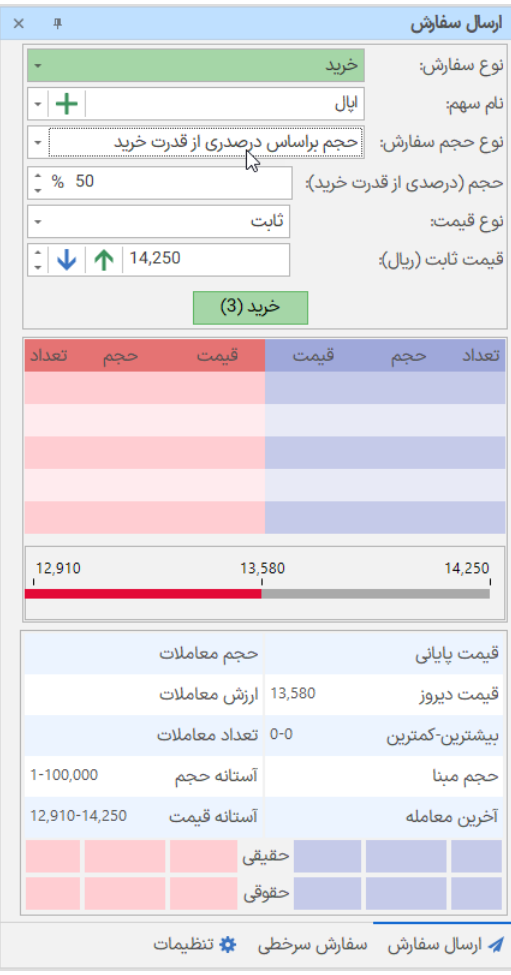

<span id="page-10-2"></span>**2-7( حجم سفارش فروش** 

**حجم ثابت برای هر حساب:** در این حالت حجم سفارش برای هر حساب مقدار ثابت خواهد بود. این مقدار ثابت را وارد خواهید کرد.

**حجم براساس درصدری از دارایی:** در این حالت حجم سفارش براساس دارایی سهم انتخاب شده برای هر حساب محاسبه میشود. مثال اگر دارایی سهم مدنظر،برای حساب اول /000 100 ، برای حساب دوم 50/000 و برای حساب سوم 10/000 باشد و درصد وارد شده 50 باشد. حجم محاسبه شده برای حساب اول ،50/000 برای حساب دوم /000 25 و برای حساب سوم 5000 خواهد بود.

**حجم کل )تقسیم به هر حساب به نسبت دارایی(:** در این حالت یک حجم کل را وارد می کنید و سبدگردان این حجم را بین حساب های انتخاب شده به نبست دارایی سهم انتخاب شدهی هر حساب، محاسبه می کند.

**3-7( قیمت سفارش خرید و فروش** برای قیمت سفارش می توانید، از گزینه های ثابت، کف قیمت، سقف قیمت، قیمت دیروز و درصدی از آستانه ی روز استفاده کنید **ثابت:** در این حالت قیمت سفارش را بر حسب ریال وارد می کنید. **کف قیمت:** در این حالت قیمت سفارش برابر با حداقل آستانه قیمت روز خواهد بود. **سقف قیمت:** در این حالت قیمت سفارش برابر با حداکثر آستانه قیمت روز خواهد بود. **قیمت دیروز:** در این حالت قیمت برابر با قیمت پایانی در آخرین روز معامالتی خواهد بود.

درصدی از آستانه قیمت: در این حالت قیمت بر اساس درصدی که وارد خواهید کرد براساس قیمت پایانی محاسبه خواهد شد. اعداد مثبت و منفی می توانید استفاده کنید.

<span id="page-11-1"></span><span id="page-11-0"></span>**7-4( پیش نمایش سفارشات** 

بعد از کلیک کردن دکمه خرید/فروش در پانل ارسال سفارش، لیست نهایی سفارشات جهت تایید نمایش داده می شود. در این لیست میتوانید تغییرات قیمت و حجم مجدا اعمال کرده و یا بدون تغییر، دکمه ارسال را کلیک کنید تا سفارشات ارسال شوند.

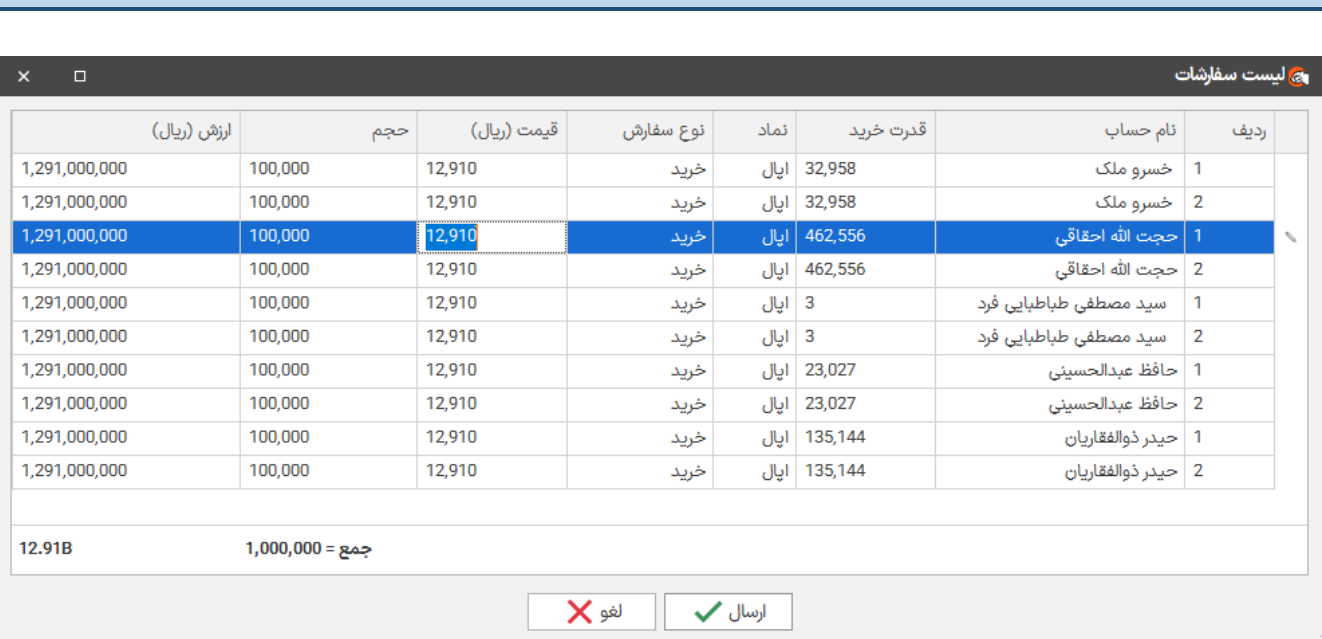

راهنمای کاربری نرم افزار سبدگردان ]11[

## <span id="page-12-0"></span>**8( سفارش سرخطی**

برای تنظیم سفارش سرخطی مراحل زیر را انجام دهید.

ابتدا باید برای حساب های مدنظر پیش نویس سفارش اضافه کنید. پیش نویس سفارش می تواند برای یک حساب به صورت مجزا تعریف شود و یا برای چند حساب یکجا تعریف شود. برای افزودن پیش نویس سفارشات یک یا چند حساب را انتخاب کرده و از منوی راست کلیک گزینه پیش نویس سفارشات را کلیک کنید.

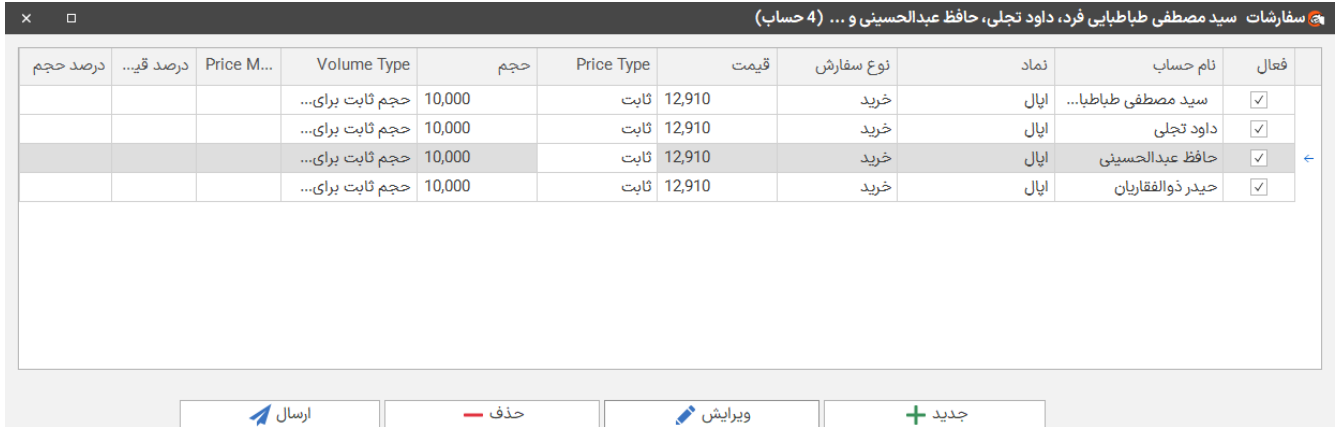

پنجره پیش نویس سفارشات برای حسابهای انتخاب شده باز میشود. در این پنجره برای حسابهای انتخاب شده، پیش نویس سفارشات را می توانید مدیریت کنید. اگر از قبل سفارش پیش نویس اضافه کرده اید می توانید آنها را حذف یا اصالح کنید.

دکمه جدید را کلیک کرده و اطالعات سفارش را وارد کنید و دکمه افزودن را کلیک کنید. به ازای هر حساب انتخاب شده یک ردیف در جدول پیش نویس اضافه پیش نویس سفارشات اضافه خواهد شد.

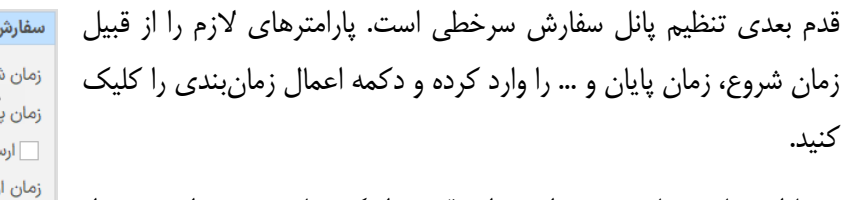

در پارامترهای سفارش می توانید برای قیمت از کف یا سقف و برای حجم از قدرت خرید یا دردصد دارایی استفاده کنید تا مجبور نباشید هر روز سفارشات پیش نویس را اصالح کنید. سبدگردان در هر روز معامالتی، محاسبات الزم را جهت تعیین قیمت و حجم سفارش برای هر را حساب انجام خواهد داد.

سبدگردان به محض فرارسیدن زمان شروع اقدام به ارسال سفارشات پیش نویس خواهد نمود (فقط برای حساب های فعال).

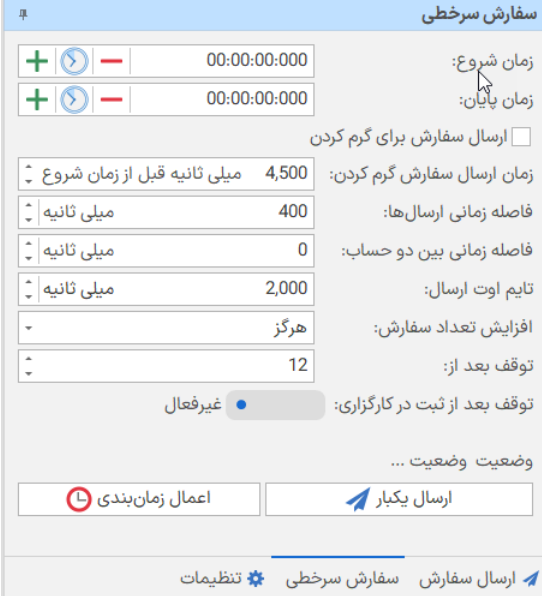

#### <span id="page-13-0"></span>**9( تنظیمات**

**نمایش مقادیر به صورت هزار، میلیون و میلیارد:** در صورت روشن بودن مقادیر مربوط به حجم ها، قدرت خرید، دارایی و ... به صورت واحد هایی از هزار، میلیون و میلیارد نمایش داده میشوند تا خوانایی اعداد بزرگ راحت شود.

**نمایش نوتیفیکیشن:** در صورت فعال بودن، انواع نوتیفیکیشن ها شامل موفق بودن یا عدم موفق بودن ثبت سفارشات، خطاهای پیش آمده و غیره توسط نوتیفیکیش به کاربر اعالن می شوند. توجه داشته باشید که فرقی نمی کند سفارشات از طریق سبدگردان ثبت شوند یا از طریق پانل رسمی کارگزاری.

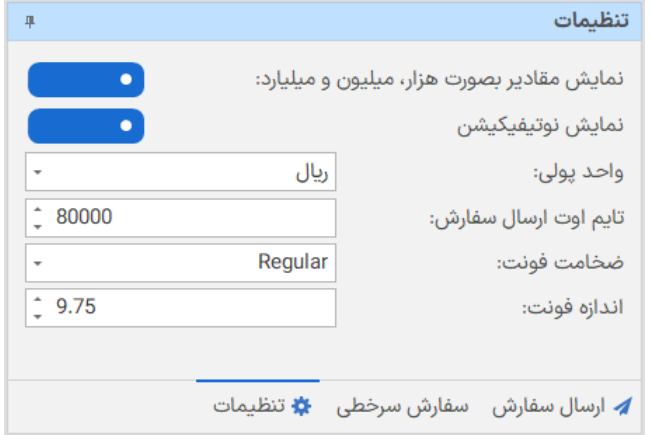

**واحد پولی:** می توانید از واحد پولی ریال یا تومان د ر سبدگردان استفاده کنید. تمامی مقادیری که مربوط به پول می باشند با این تنظیم اثر می پذیرند.

توجه کنید که در ارسال سفارش صرفنظر از این تنظیم، همیشه مبلغ یک سهم براساس ریال تنظیم می شود.

**تایم اوت ارسال سفارش:** تایم ارسال سفارش را در هنگام ارسال سفارش )غیرسرخطی( از طریق پانل ارسال سفارش را تعیین میکند. مقدار براساس میلی ثانیه میباشد

F.